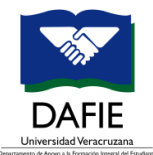

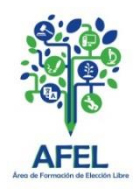

### **Paso 1.- Forma SSASECT**

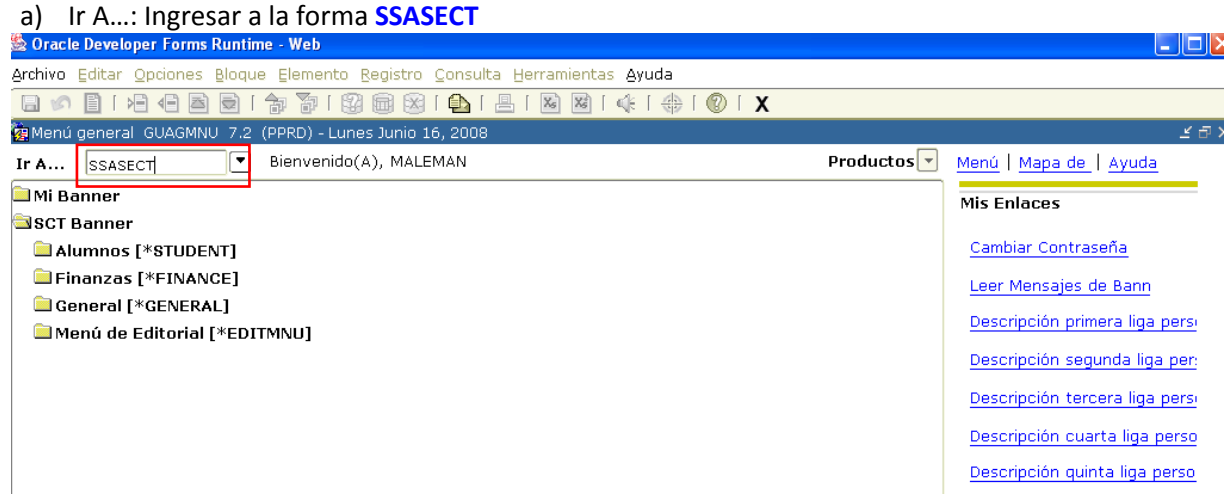

#### **Paso 2.- Datos generales**

- a) Prdo: Anotar el **periodo** en el que se va a crear el NRC.
- b) NRC: Indicar **ADD**

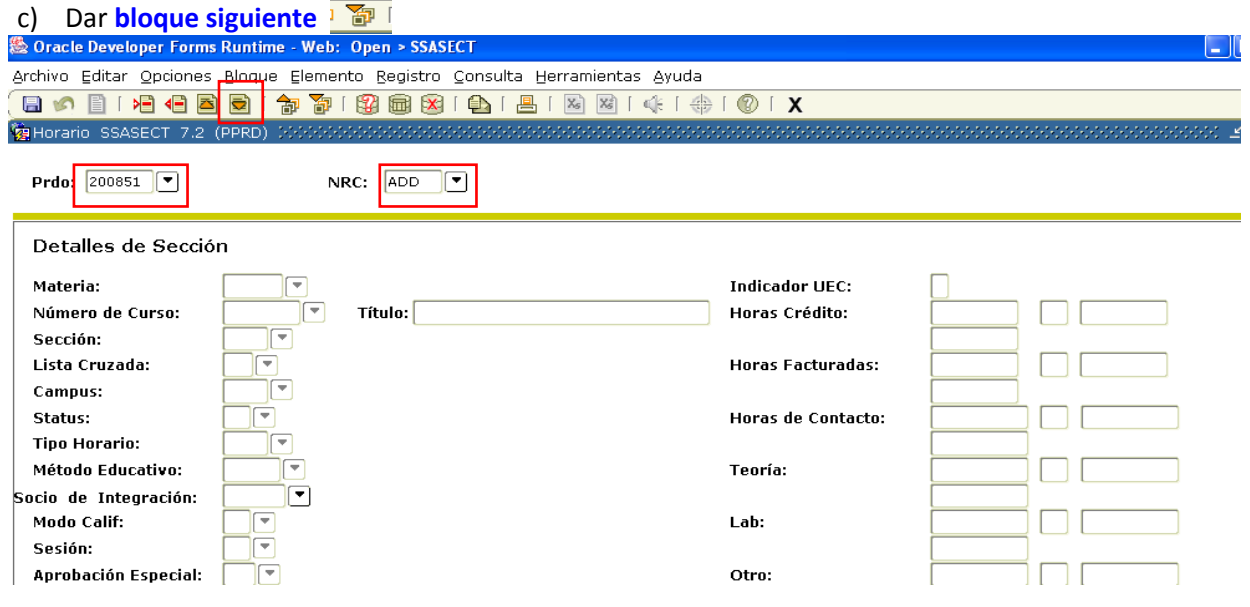

#### **NOTAS**

- **1.** Para los periodos, se usa siempre la terminación 51, 01 para periodos semestrales (51 para febrero –julio, ejemplo: 201651 y 01 para agosto – diciembre, ejemplo: 201501), además de 48 y 88 para intersemestrales (48 diciembre – enero, ejemplo: 201648 y 88 junio- julio, ejemplo: 201588).
- **2.** En caso de que ya esté creado el NRC, se indica el número correspondiente para modificar los datos que sean necesarios, si se desconoce el NRC es posible buscarlo. Vaya al paso 1 del anexo.

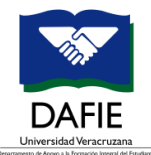

**Prdo:**  $\boxed{200851}$ 

## **MANUAL PARA LA CREACIÓN DE NRC SSASECT**

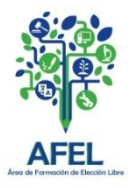

### **Paso 3.- "Detalles de Sección"**

a) Materia: Anotar **las letras del código de la EE**.

NRC:  $ADD$   $V$ 

- b) Número de Curso: Indicar **los números del código de la EE**, enter o teclear tab para que en título despliegue el nombre de la EE y verificar que sea correcto.
- c) Sección: Anotar un número, se empieza en **1**, de no aceptar ese número, se anota el número siguiente.
- d) Campus: Asentar **campus o región** en donde se impartirá la EE. Las claves de campus se enlistan en el anexo:

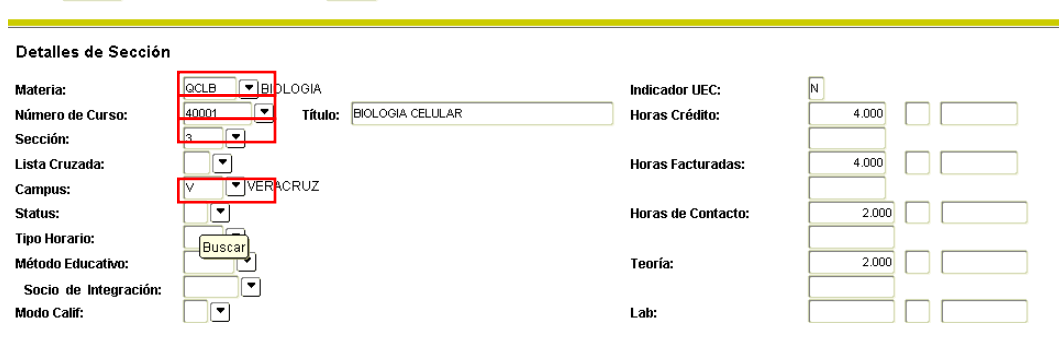

- e) Status: Escribir **A** para un NRC activo.
- f) Método Educativo, Socio de Integración y Modo Calif.: Dejar en blanco.
- g) Sesión: Ejecutar la búsqueda para ver la letra correspondiente al turno.
- h) Aprobación Especial y Duración: Dejar en blanco.
- i) Parte de Periodo: Anotar el **número 1**, dar enter o la tecla tabulador para que despliegue el inicio y el fin del periodo.
- j) Método Asistencia: Indicar **S**, dar enter o tabulador. k) Respuesta a voz: Marcar con palomita y presionar enter.

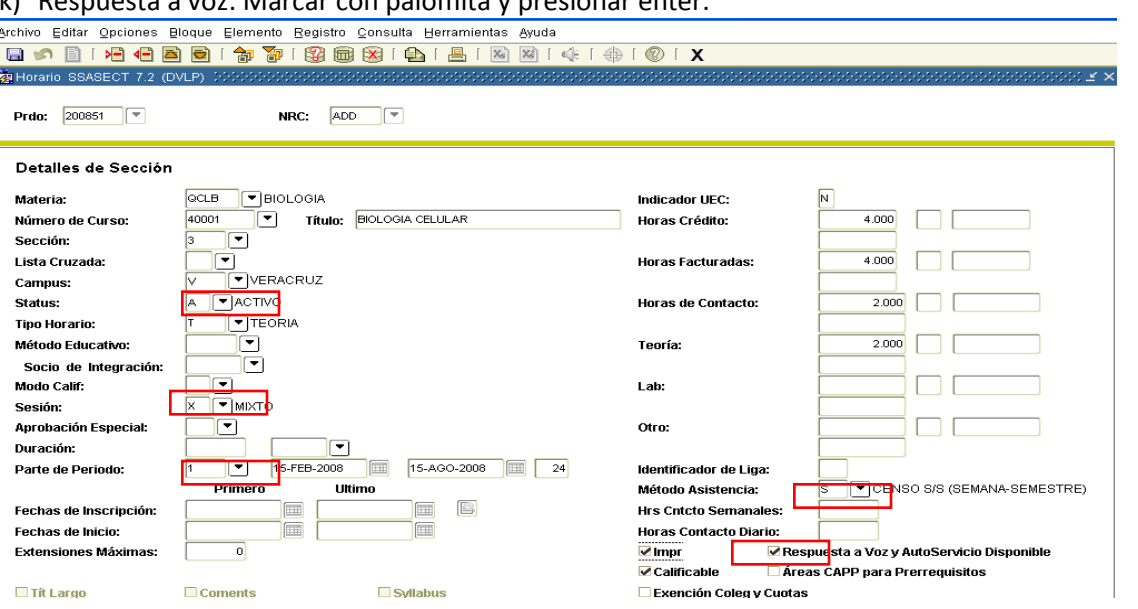

#### **NOTAS**

- **4.** Es importante identificar el código de la Experiencia educativa (EE) a la que se le va a crear el NRC, los códigos de EE se encuentran en el reporte SYRELEC. Vaya al paso 2 del anexo.
- **5.** Si se desconoce alguno de los datos, se ejecuta una búsqueda. Vaya paso 3 incluido en el anexo.

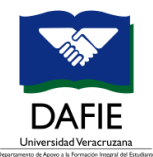

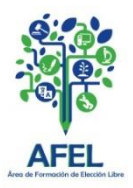

#### **Paso 4.- Cupo**

- a) De la pantalla anterior a esta se llega con **teclear enter.**
- b) Detalles Inscripción: Registrar **capacidad máxima de estudiantes** (cupo) para la EE.
- c) Presionar tabulador y dar guardar

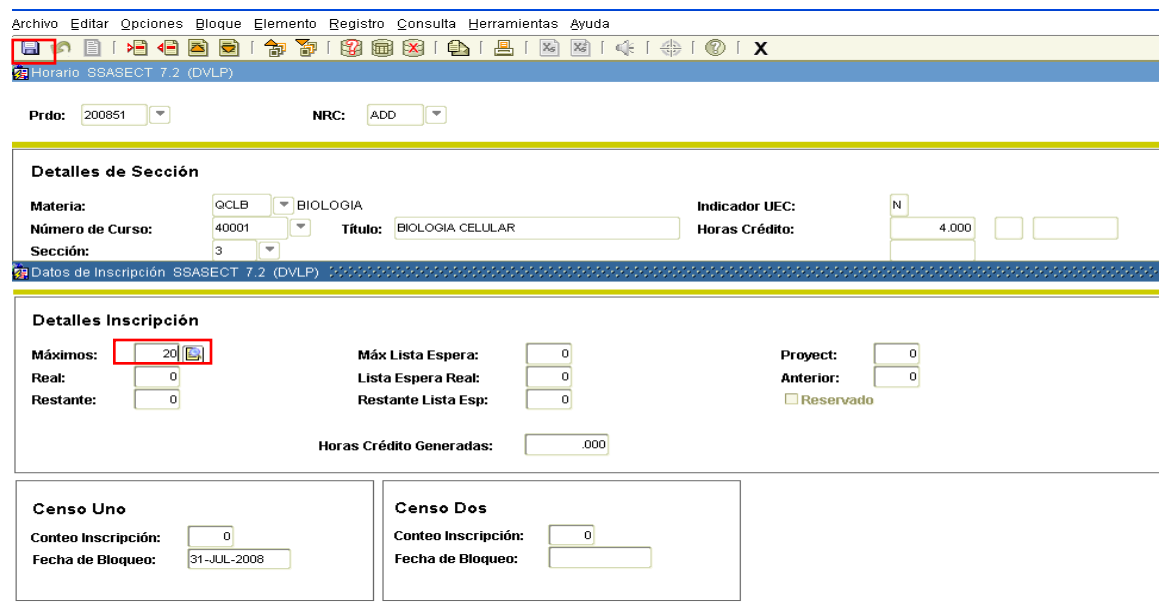

- d) Al presionar guardar ligará automáticamente a la pantalla principal en SSASEC y genera NRC.
- e) Dar bloque siguiente.

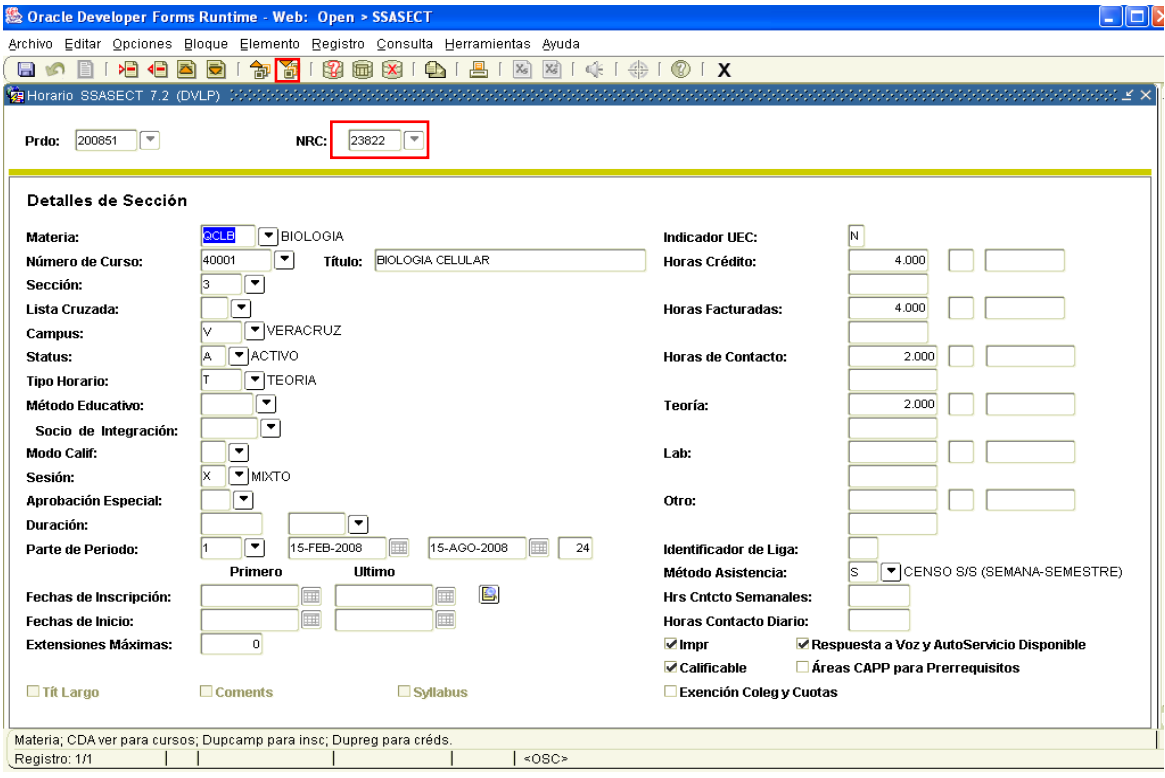

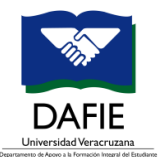

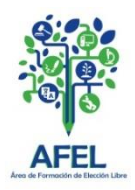

### **Paso 5. Horario**

- a) Marcar los días que comprenderá el horario
- b) Horario Inicio: Escribir la hora inicial, ejem: 17:00
- c) Horario Fin: Escribir el horario de término sin llegar al último minuto, ejem: 18:59

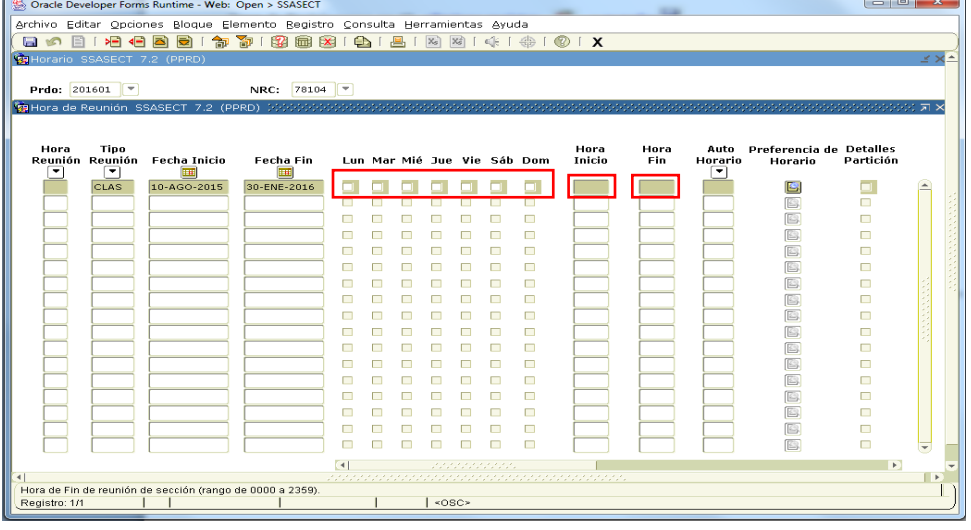

- d) Dar tabulador hasta llegar a edificio
- e) Edificio: Indicar la clave
- f) Salón: Indicar la clave
- g) Dar guardar
- h) Dar bloque siguiente

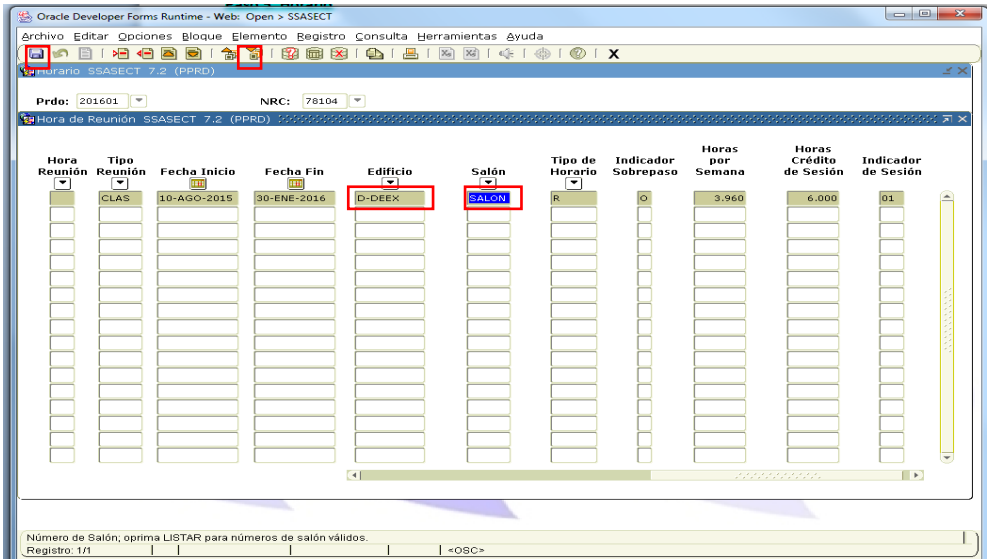

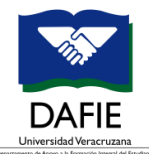

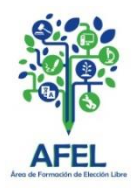

### **Paso 6. Nombre de Académico**

- a) ID: Escribir número de personal de docente, ejemplos: E00010937 o E00004569
- b) Dar guardar
- c) Dar bloque siguiente

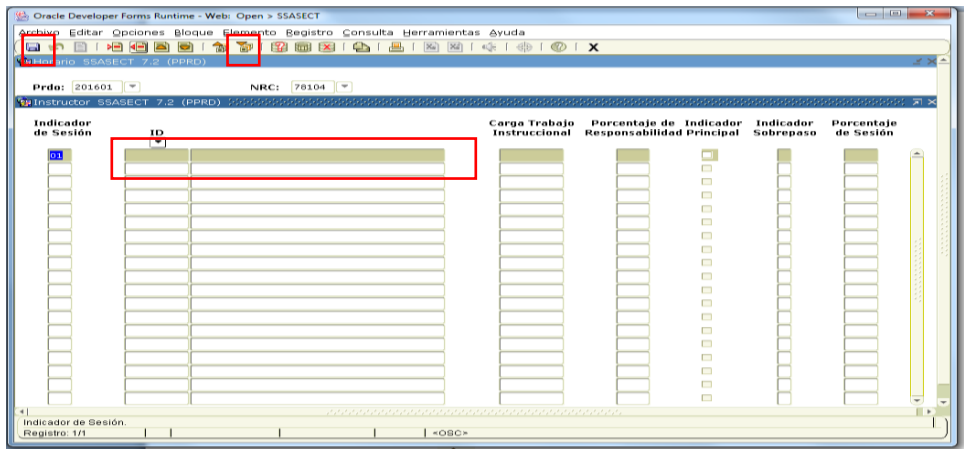

### **Paso 7. SSARRES (Restricciones sección de curso)**

a) Ir al **menú**, dar clic en **opciones**, seguido de **Restricciones sección de curso [SSARRES]**

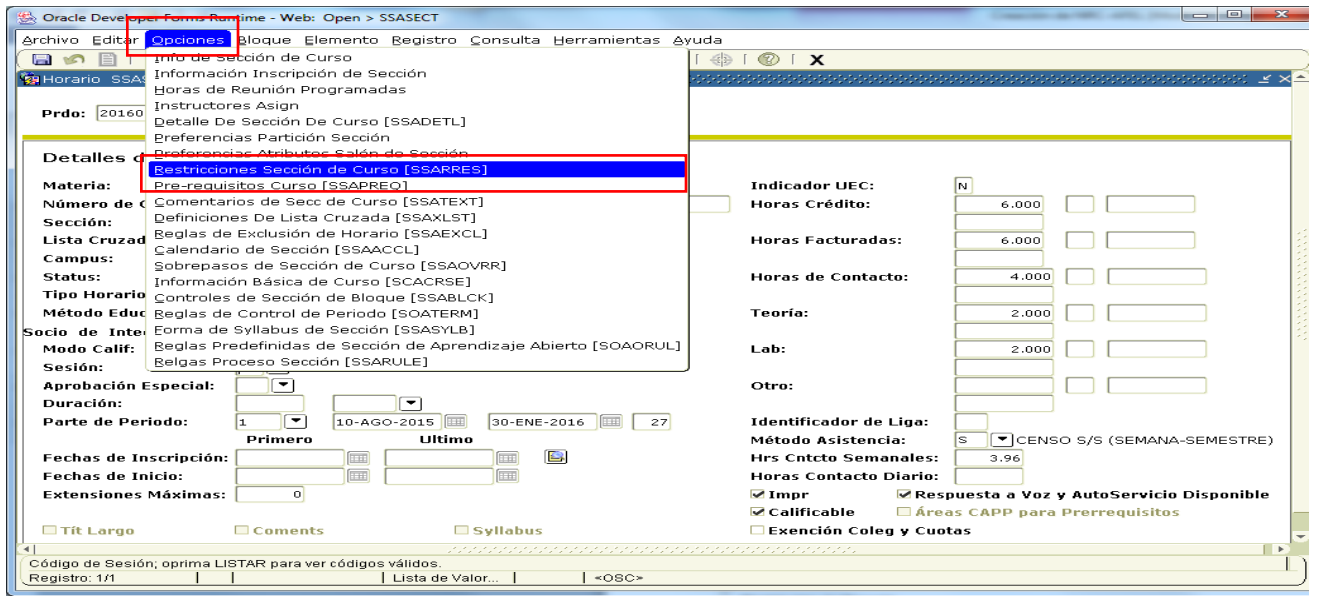

- b) Verificar que estén correctas las restricciones en caso de que ya estén determinadas.
- c) Restricción de escuela: Determinar **I**
- d) Escuela: Confirmar la **clave de escuela**
- e) Restricción de nivel: Determinar **I**
- f) Nivel: Escribir **LC** (Licenciatura) y **TC** (Técnico superior universitario)

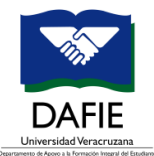

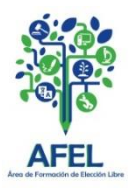

- g) Restricción de campus: Determinar **I**
- h) Campus: Escribir la **clave del campus**
- i) Los demás rubros de restricción se indica **E**.

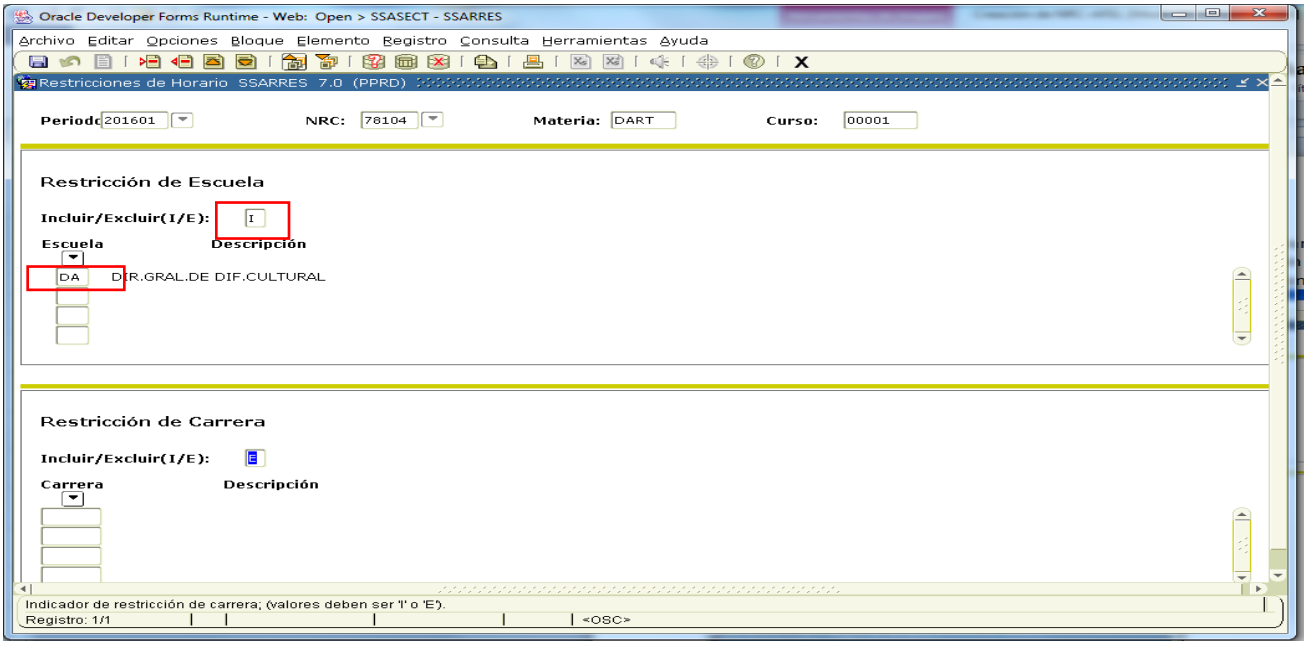

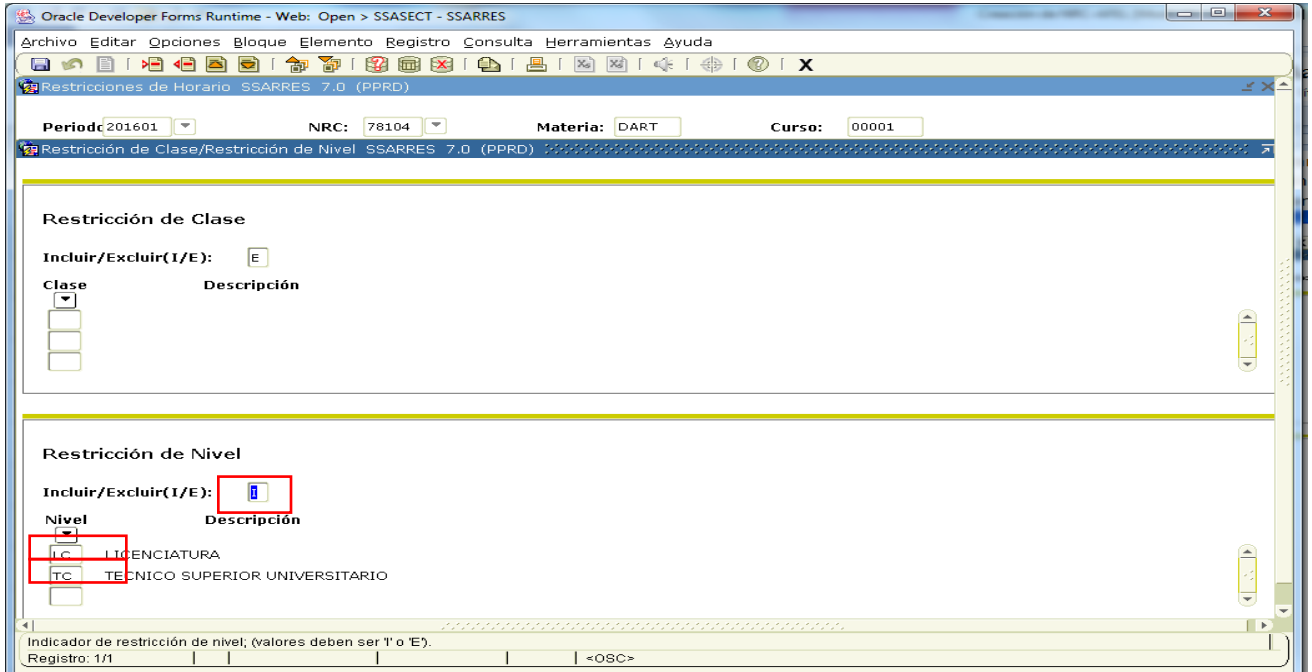

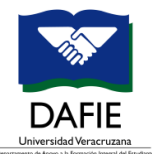

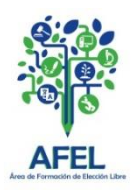

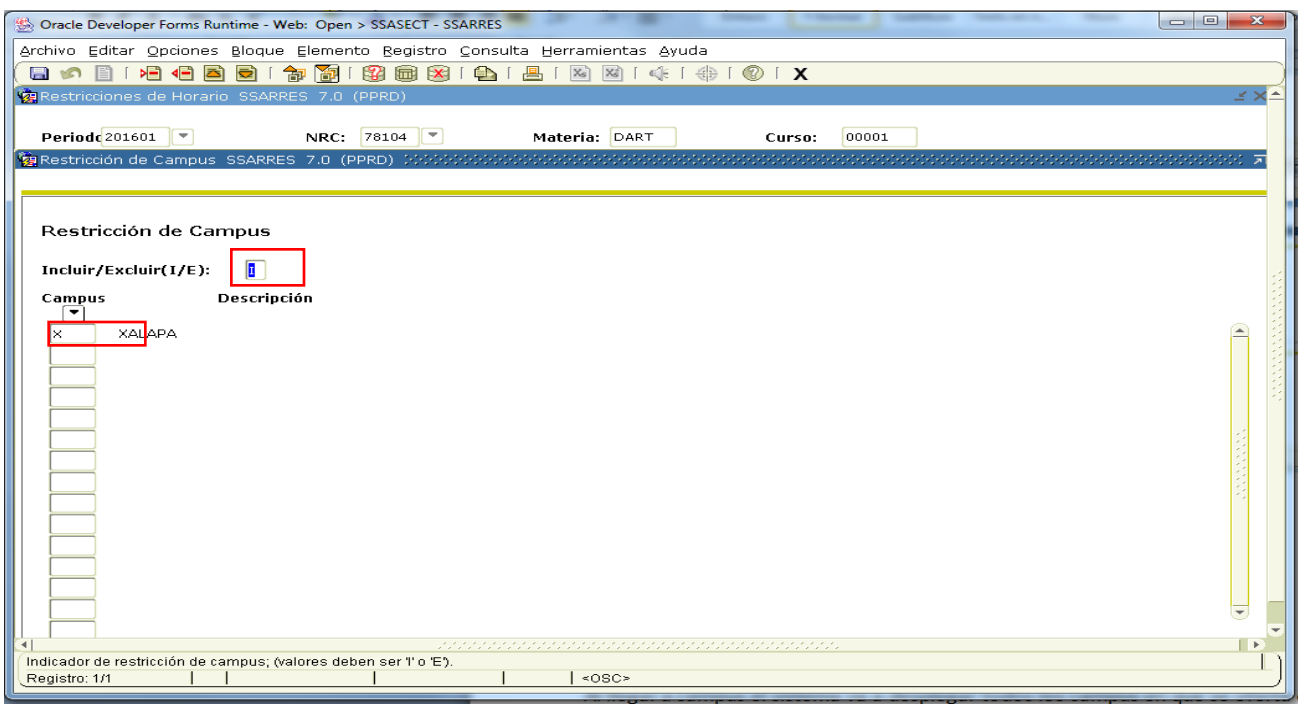

#### **NOTAS**

- **6.** Tomar nota de la clave de escuela.
- **7.** Para el campus, retomar la lista del anexo.
- **8.** A excepción de Xalapa, es necesario incluir todos los campus de la región que se esté manejando.
- **9.** Si se requiere eliminar algún campus., vaya al paso 4 del anexo.

### **Paso 6.- SSAOVRR (Sobrepasos de sección de curso)**

- a) Ir al menú
- b) Dar clic en opciones
- c) Indicar **Sobrepasos de sección de curso [SSAOVRR]**

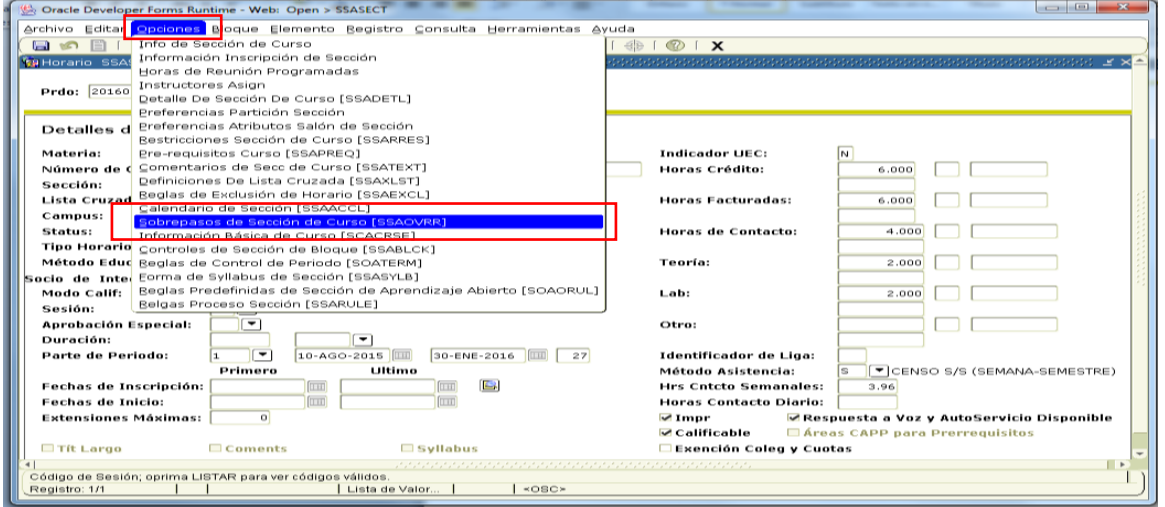

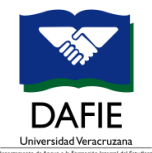

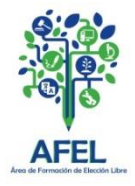

- d) Verificar que esté correctamente indicada la **clave de escuela**, considerando la anotada en el paso 5.
- e) Dar clic en el ícono de **guardar**

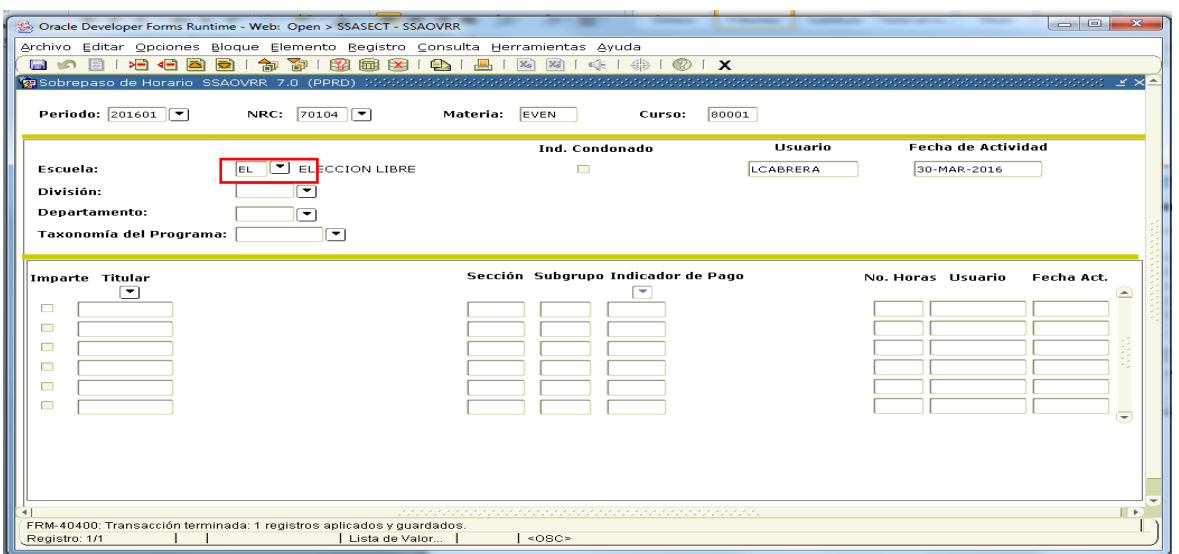

f) Únicamente para periodos intersemestrales en los que la EE será condonada para los estudiantes (sin pago de inscripción) se **marca con palomita** el **Ind. Condonado**.**Ind. Condonado**  $\overline{\textbf{v}}$ 

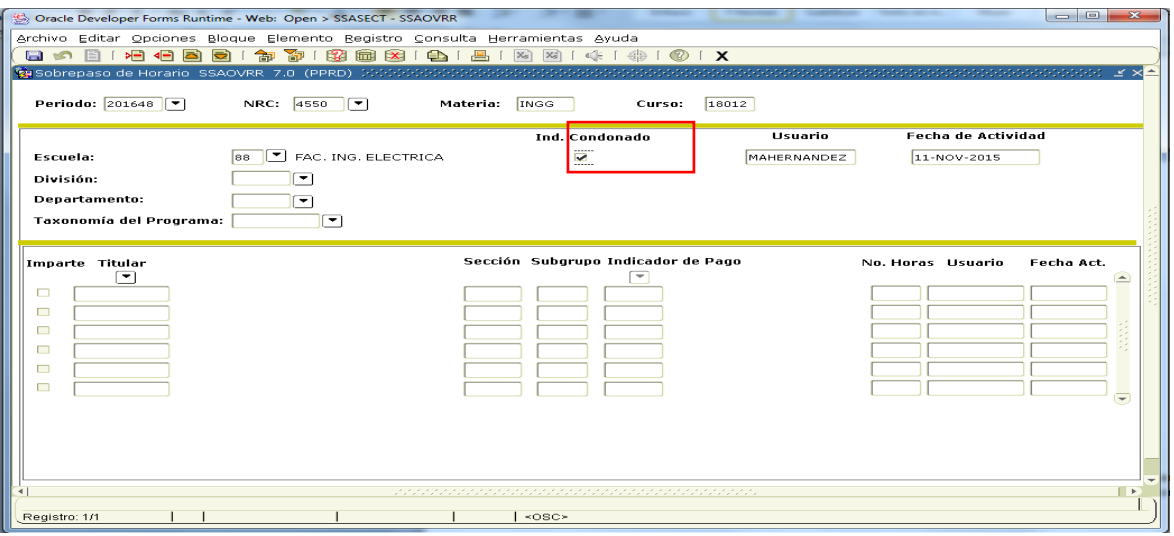

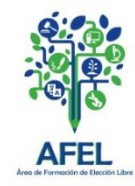

### **ANEXO**

### **Paso 1 Buscar NRC**

- a) Periodo: Anotar el **número correspondiente.**
- b) Materia: Indicar **las letras del código de la EE.**
- c) Curso: Escribir **los números del código de la EE**
- d) Al aparecer el NRC se **seleccionando el ícono rojo de la barra de herramientas que llevará a la** pantalla principal.

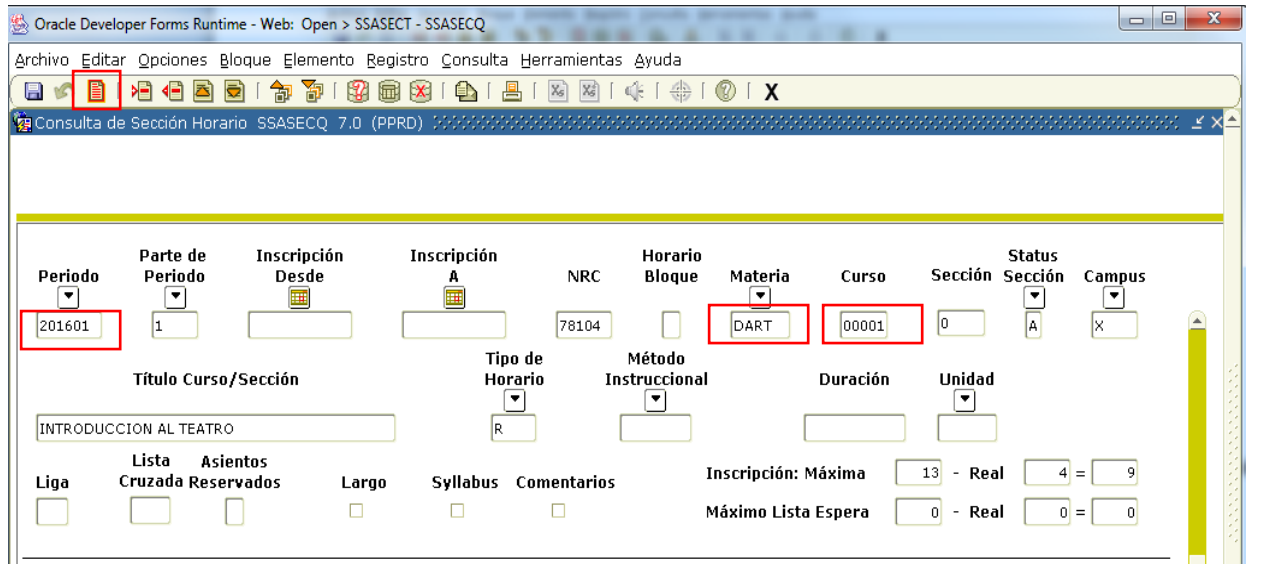

### **Paso 2 Generar SYRELEC**

- a) Proceso: Ingresar **SYRELEC**
- **b)** Dar **dos bloques siguientes** 可翻
- c) Parámetro Escuela: Modificar **clave de escuela** por la correspondiente.
- d) Parámetro Status: Indicar **%**
- e) Dar clic bajo el siguiente orden: **Grd Conj Paráms como**, **Enviar** y finalmente, dar **guardar** se generará un reporte en formato pdf.

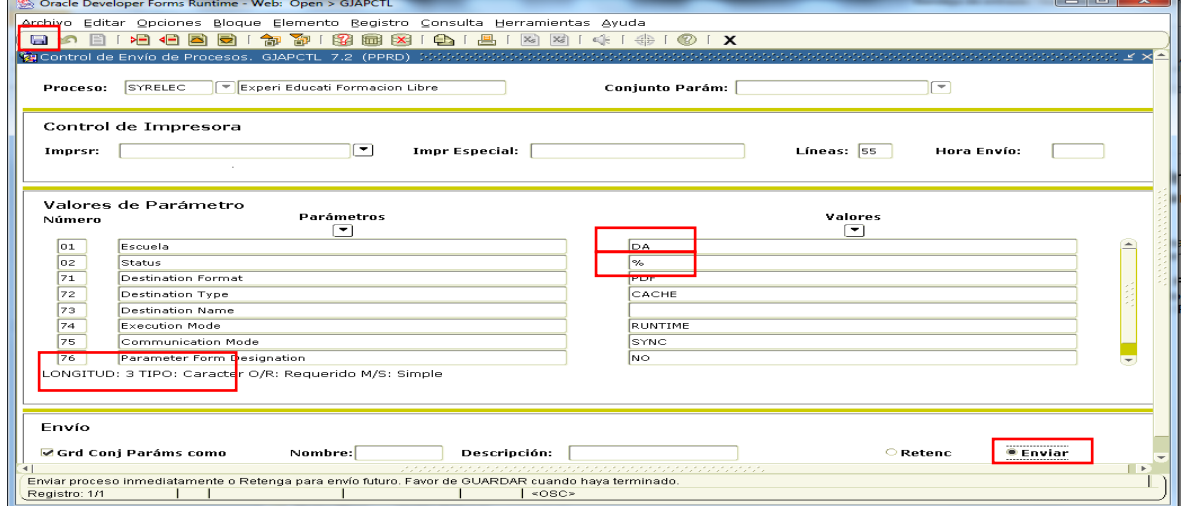

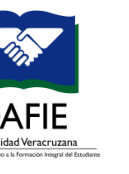

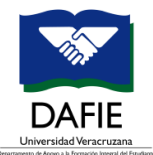

Ď

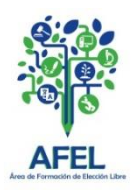

#### **Paso 3. Buscar datos**

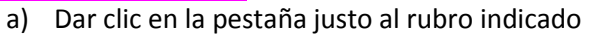

- b) Seleccionar respuesta
- c) Dar aceptar

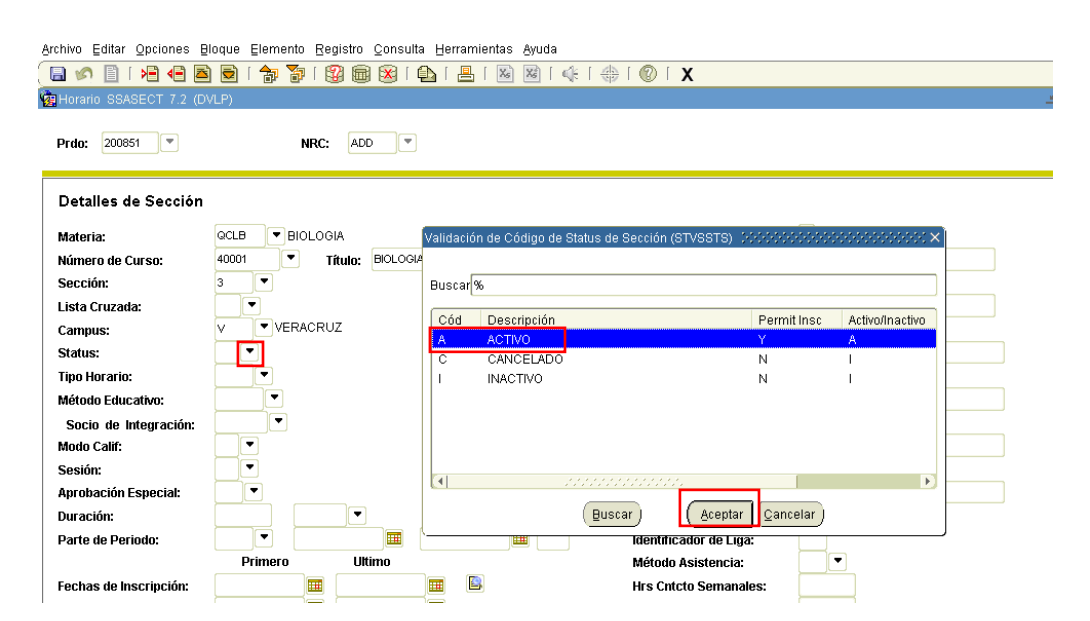

### **Paso 4. Borrar campus**

- a) Posicionarse en el campus correspondiente.
- b) Dar clic en **eliminar registro.**
- c) Dar **guardar**.

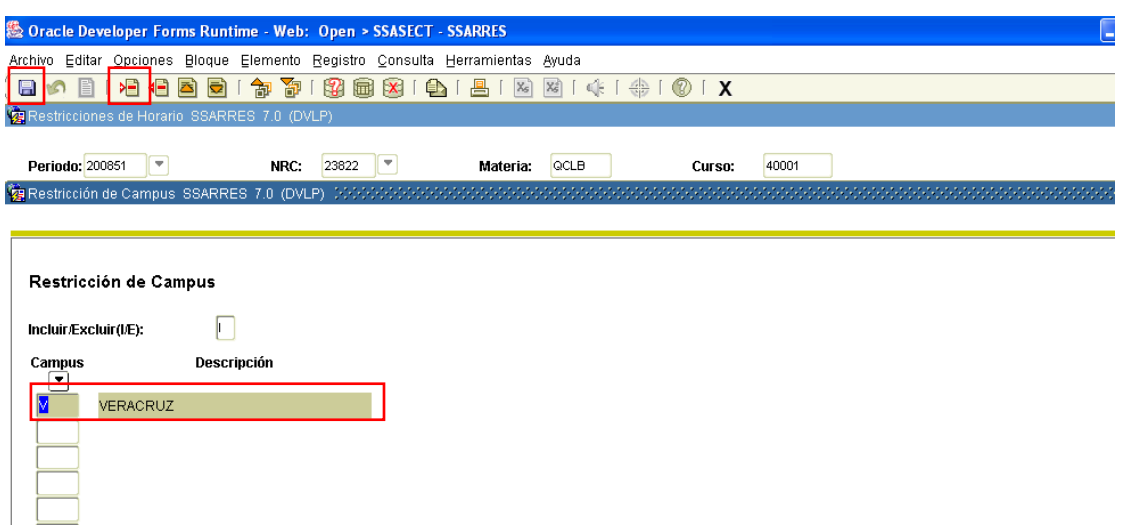

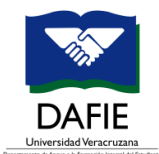

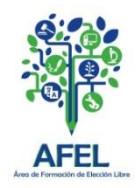

## **Claves de campus**

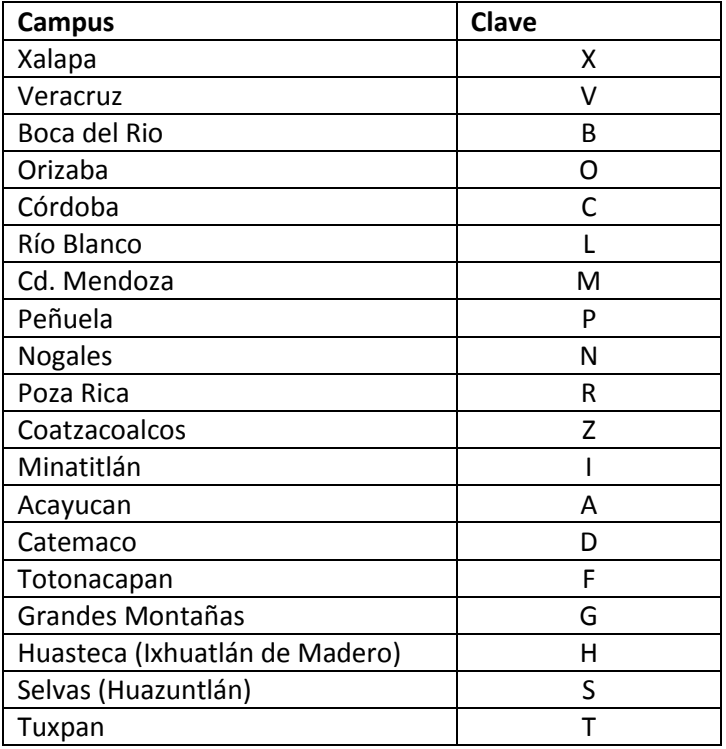